# **2021** 年继续教育在线学习 平台操作指南

#### 一、 登录

1.登录网址 [https://www.sacee.org.cn](https://www.sacee.org.cn/),未注册的学员点击网站首页右 上角的"新学员注册"。登录后点击图 1 红框内在线学习。

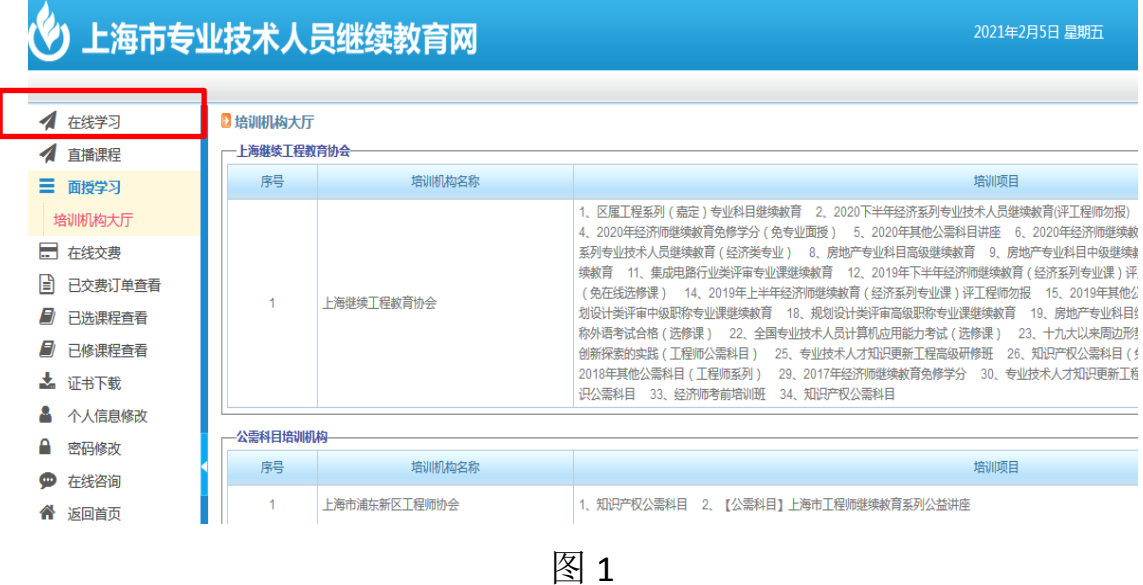

## 二、进入选课界面

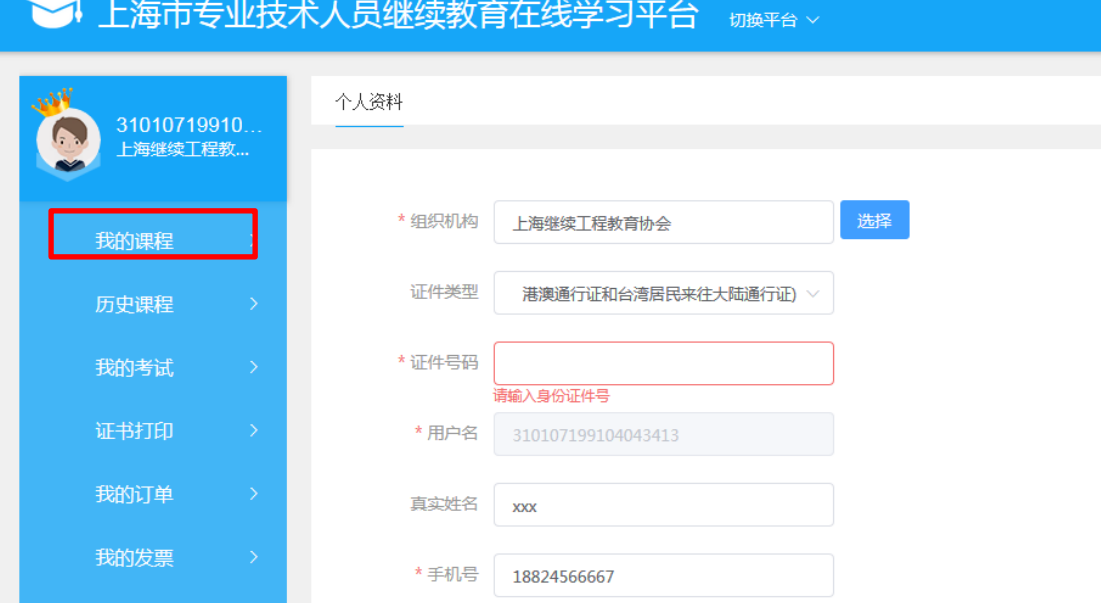

#### 图 2-1

来到图 2-1 的选课界面后点击我的课程。

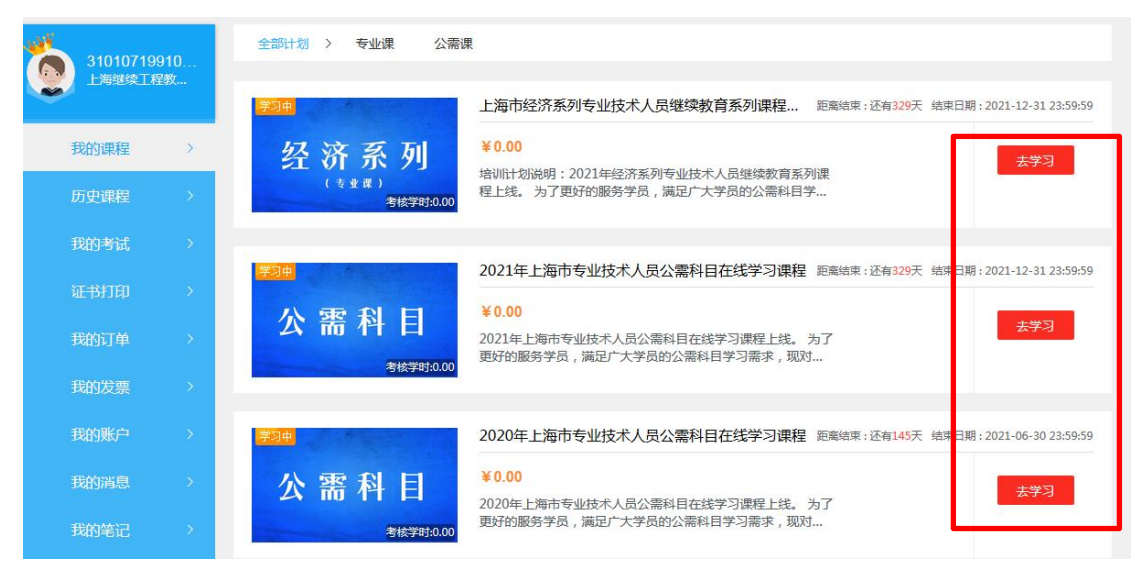

图 2-2

于图 2-2 选择对应课程点"去学习"即可进行选课。

### 三、正式选课

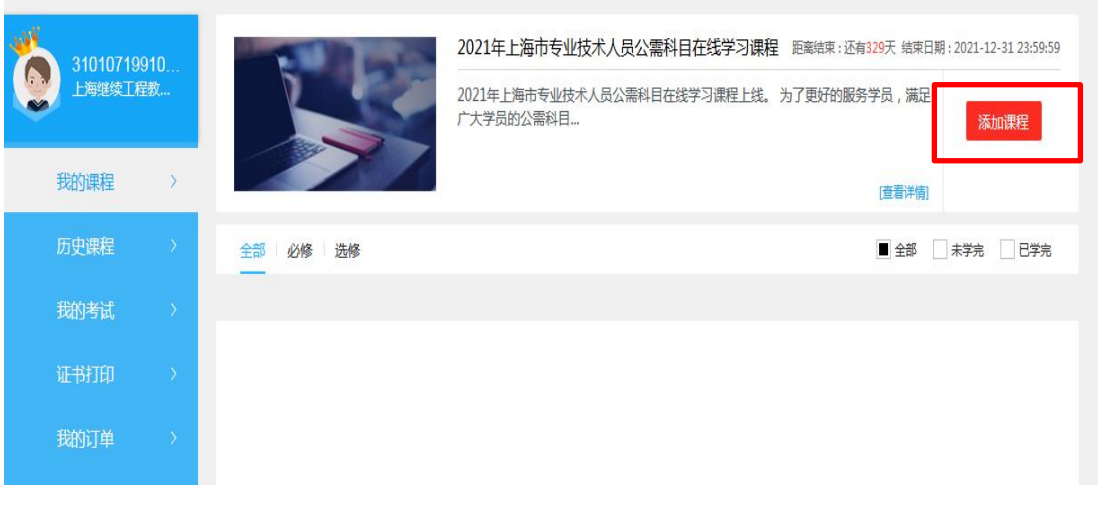

图 3-1

|     |                        |               | 上海市专业技术人员继续教育在线学习平台                                             | 切换平台 v                                   |                                                | 购物车<br>首页                                |
|-----|------------------------|---------------|-----------------------------------------------------------------|------------------------------------------|------------------------------------------------|------------------------------------------|
| s V | 31010719910<br>上海继续丁程教 |               | 返回 > 2021年上海市专业技术人员公需科目在线学习课程<br>●提示:必修课无学时要求,选修课无学时要求,学时请自由选择! |                                          |                                                |                                          |
|     |                        |               |                                                                 |                                          | 学时范围<br>۰                                      | 查询<br>输入课程名称                             |
|     | 我的课程                   |               | 考试                                                              | 考试                                       | 考试                                             | 考试                                       |
|     | 历史课程                   |               | 中央环保督查组<br>是如何开展工作的?                                            | 中国特色社会主义思想                               | 习近平新时代<br>中国特色社会主义经济思想                         | 深入理解发展理念<br>习近平提出五个"着力"                  |
|     | 我的考试                   | $\rightarrow$ | 实例详解我国有趣治理 全面学习生态文明建设思想                                         |                                          |                                                |                                          |
|     | 证书打印                   | $\rightarrow$ | 习近平生态文明建设重要战略思<br>想                                             | 学习习近平新时代中国特色社会<br>主义思想                   | 习近平新时代中国特色社会主义<br>经济思想                         | 深入理解发展理念 习近平提出五<br>个"着力"                 |
|     | 我的订单                   |               | 学时: 3.00 讲师: 贾峰<br>*****<br>选课<br>¥15.00                        | 学时: 2.00 讲师: 邓纯<br>*****<br>¥10.00<br>选课 | 时: 3.00 讲师: 樊條达<br>*****<br><b>L5.00</b><br>选课 | 学时: 1.00 讲师: 国培网<br>*****<br>¥5.00<br>选课 |
|     | 我的发票                   |               | 考试                                                              | 考试                                       | 考试                                             | 考试                                       |

图 3-2

之后来到图 3-1,点击添加课程。进入图 3-2 后根据自身需求选课并 加入购物车,之后于该图中右上角购物车购买所选课程即可。

四、付费

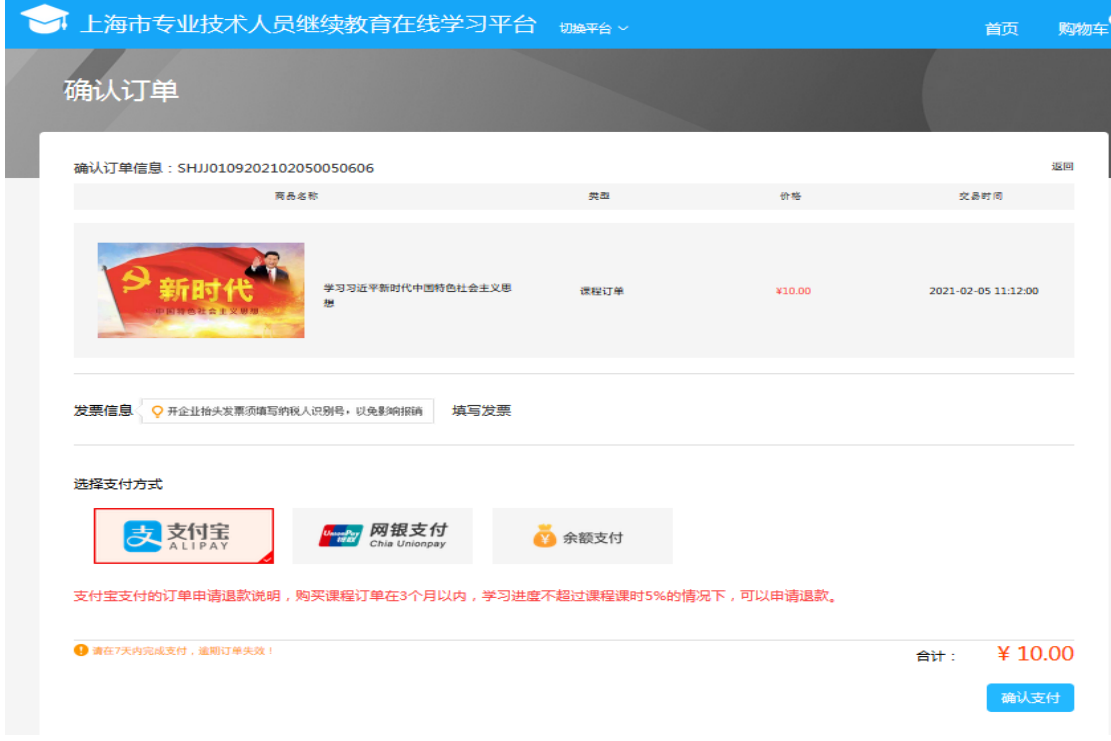

图 4

于图 4 界面选择付款方式付费后即可正式学习课程。

## 五、学习课程

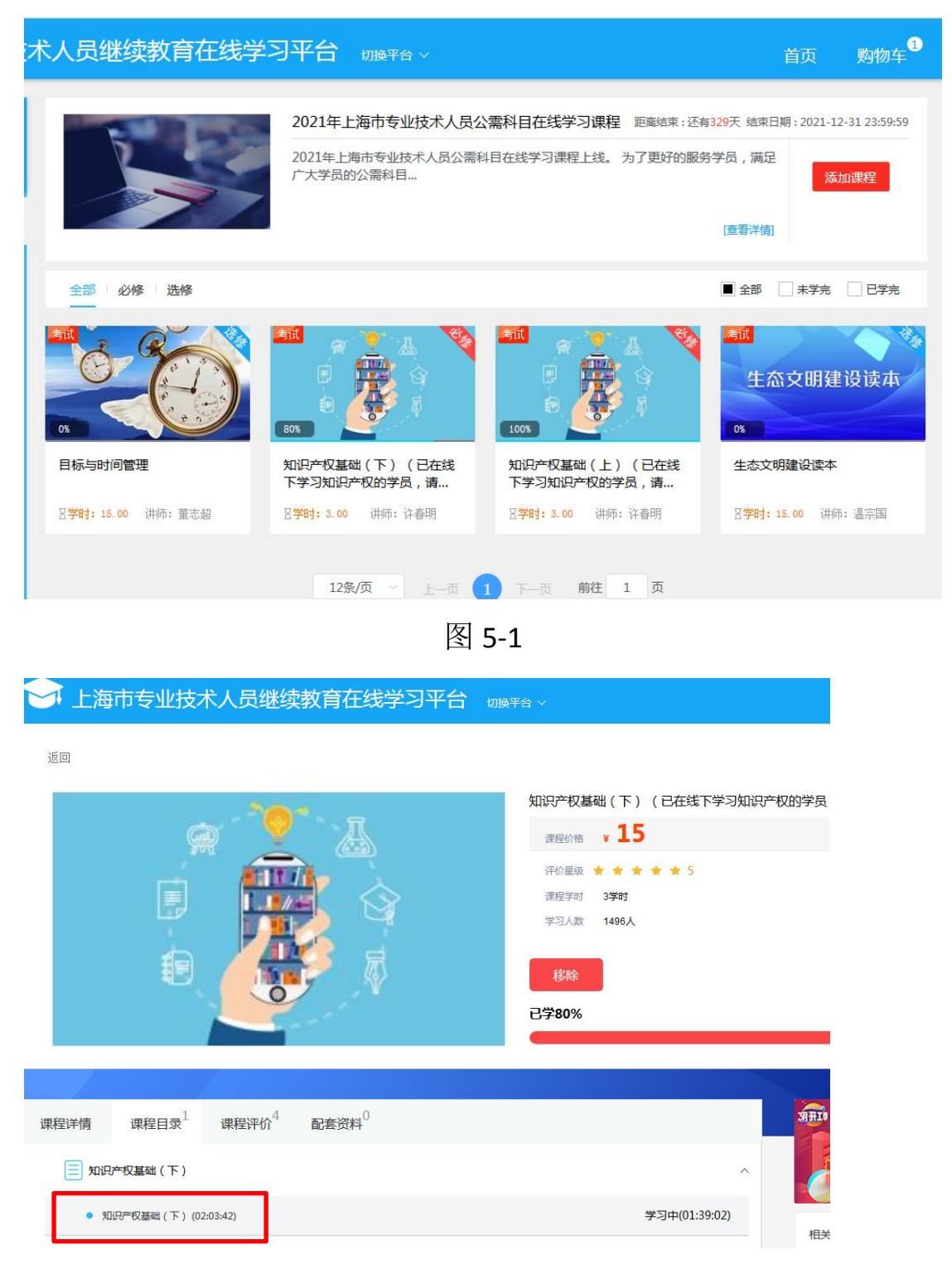

图 5-2

付费成功后来到图 5-1 选择要学习的课程。图 5-2 中选择红框内课程 即可学习。

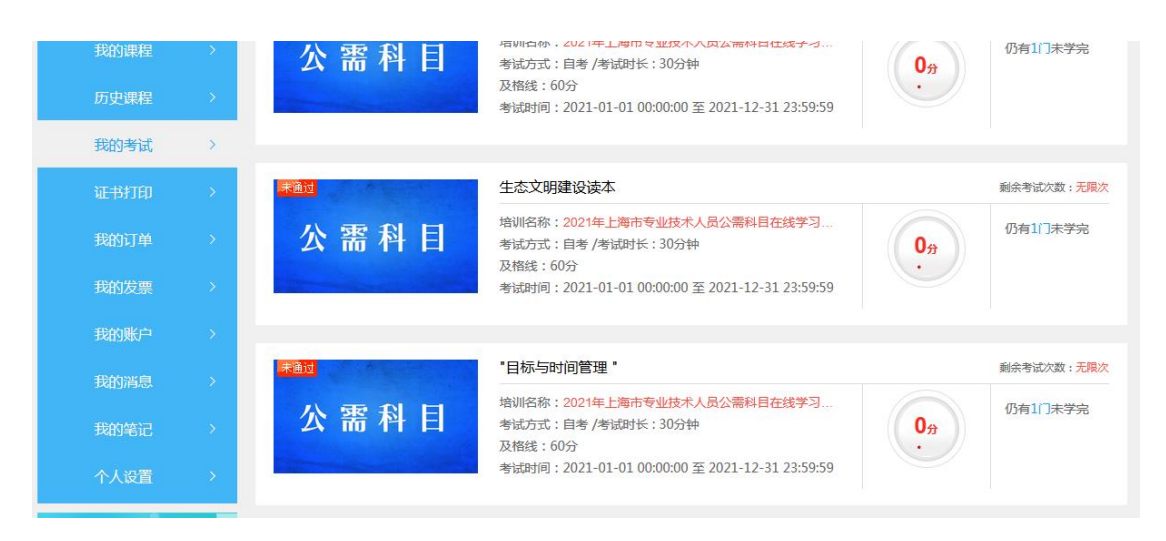

图 5-3

最后,学习完毕的课程可于"我的考试"中进行考核,通过后即修完 该门课程的学时。